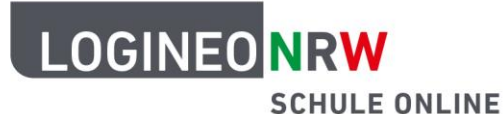

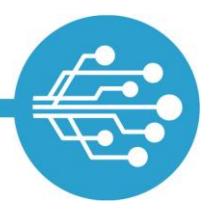

# **Anleitung für Schülerinnen und Schüler: Die Bildungscloud in LOGINEO NRW**

#### **Videos:**

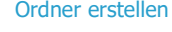

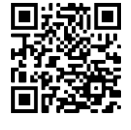

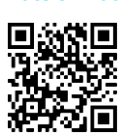

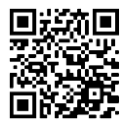

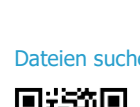

sar

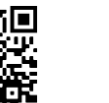

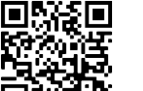

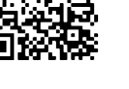

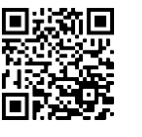

[Ordner erstellen](https://vimeo.com/658868399/7971de4f53) [Dateien hochladen](https://vimeo.com/658868712/5069d3fda0) [Dateinamen ändern](https://vimeo.com/658869160/33a700c273) [Dateien löschen und wiederherstellen](https://vimeo.com/658869570/76379d78c7)

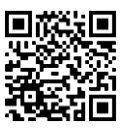

[Dateien verschieben](https://vimeo.com/658870010/cf452a9bf4) [Dateien suchen](https://vimeo.com/658870747/d598c8ff0f) [Dateien ersetzen](https://vimeo.com/658871567/647c04dd91) [Vorherige Dateiversionen herstellen](https://vimeo.com/658871926/8b562822ff)

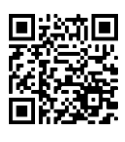

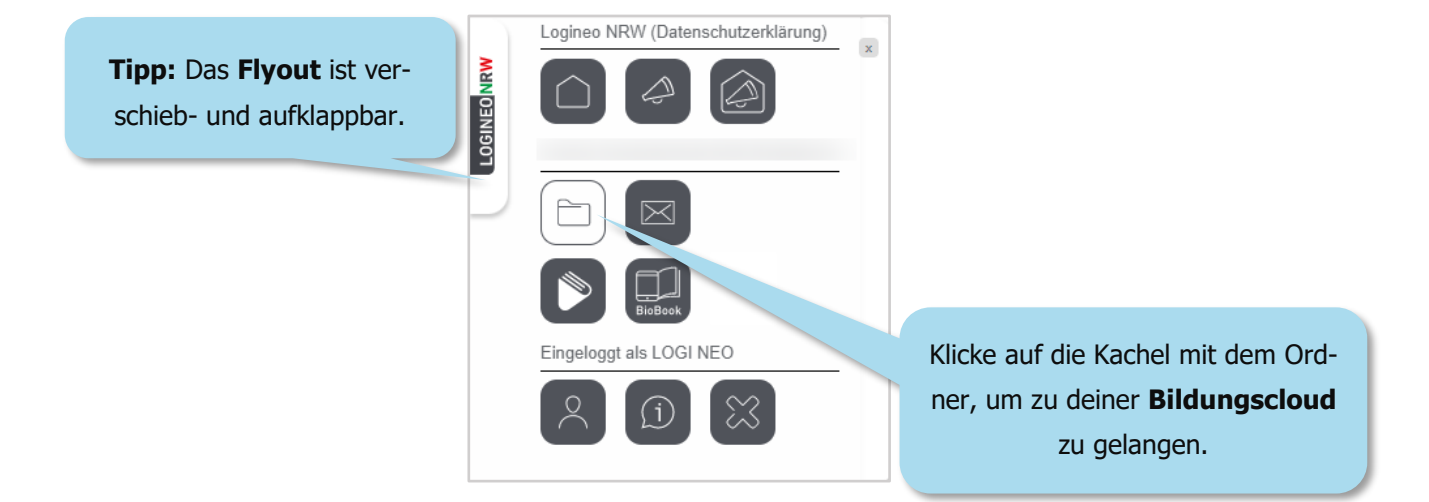

In der Bildungscloud von LOGINEO NRW kannst du Ordner erstellen und Dateien in ihnen ablegen. Du kannst auch auf für dich freigegebene Ordner und Dateien zugreifen. Der Austausch von Dateien in der Bildungscloud spart im Gegensatz zu Dateianhängen in E-Mails viel Speicherplatz.

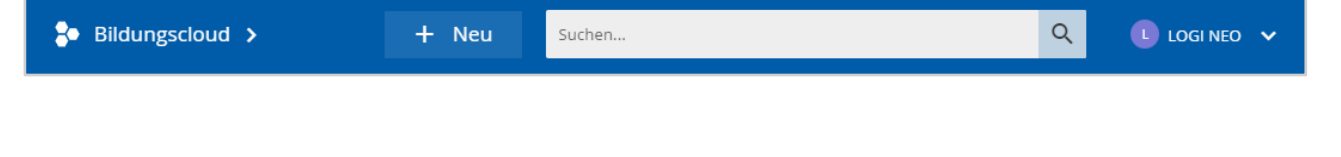

LOGINEO NRW ist ein Projekt des Ministeriums für Schule und Bildung des Landes Nordrhein-Westfalen.

Ministerium für<br>Schule und Bildung<br>des Landes Nordrhein-Westfalen

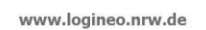

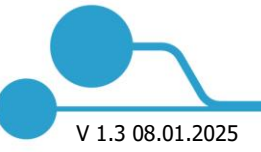

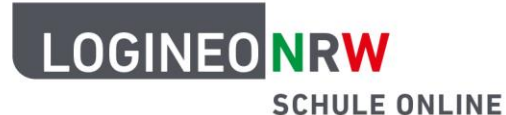

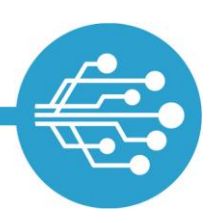

### **Meine Inhalte**

Auf den Bereich "Meine Inhalte" hast nur du Zugriff. Hier kannst du Ordner und Unterordner erstellen und z. B. Dateien in ihnen ablegen.

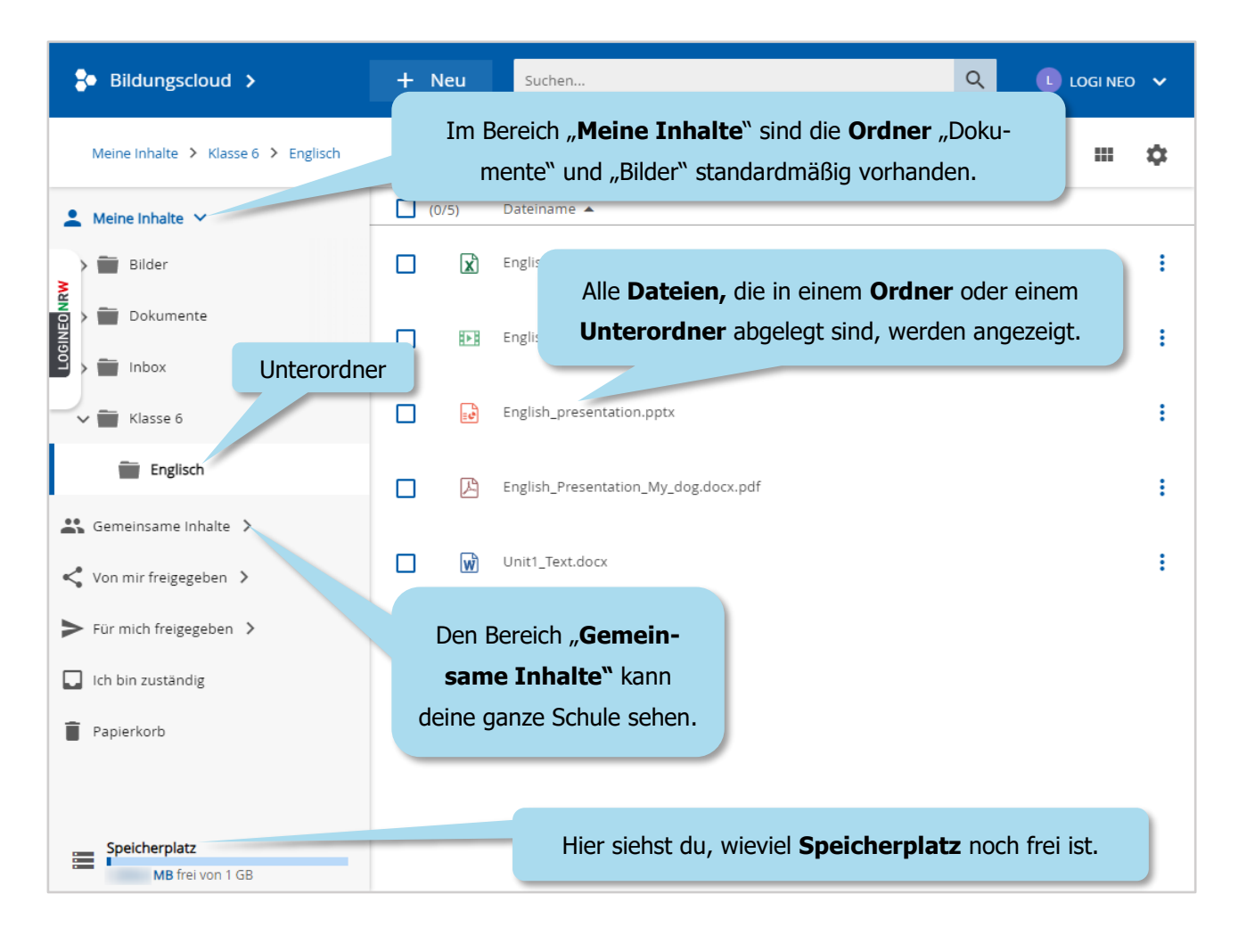

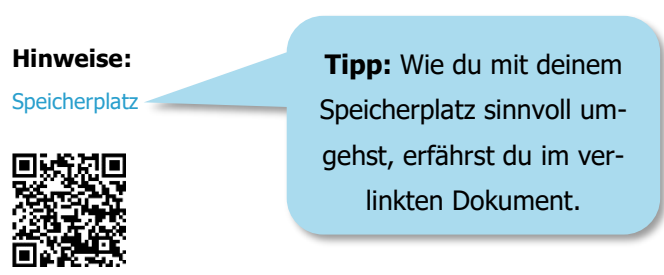

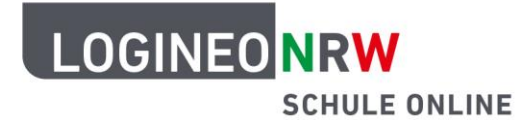

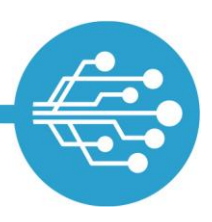

#### **Neue Ordner erstellen**

Um einen guten Überblick über deine Dateien zu behalten, empfiehlt es sich, sie in Ordnern zu sortieren. Zum Beispiel kannst du einen Ordner "Klasse 6" anlegen, der Unterordner zu verschiedenen Themen enthält.

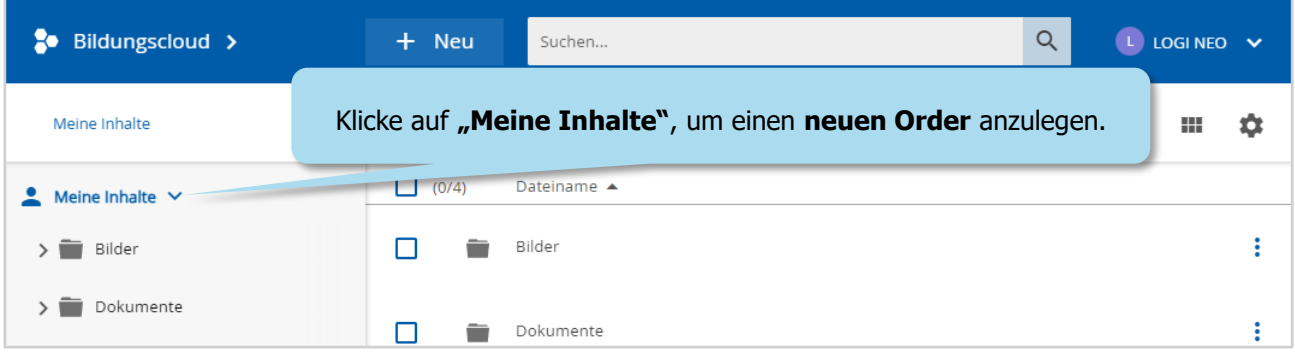

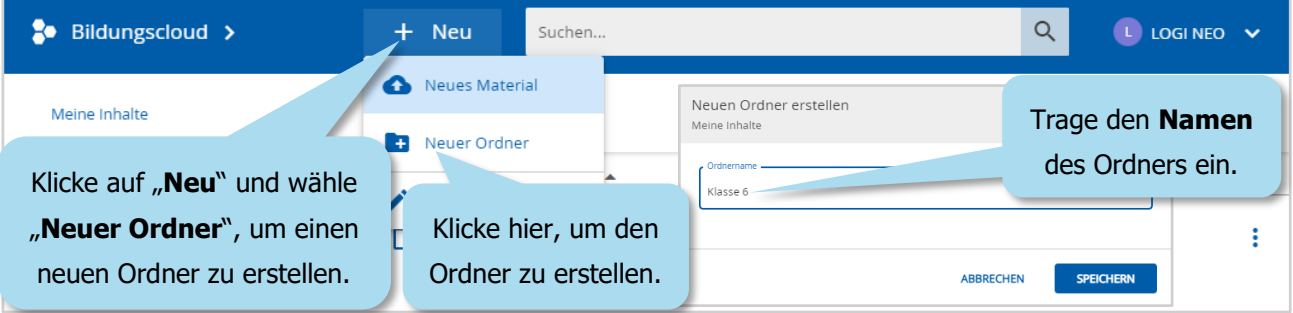

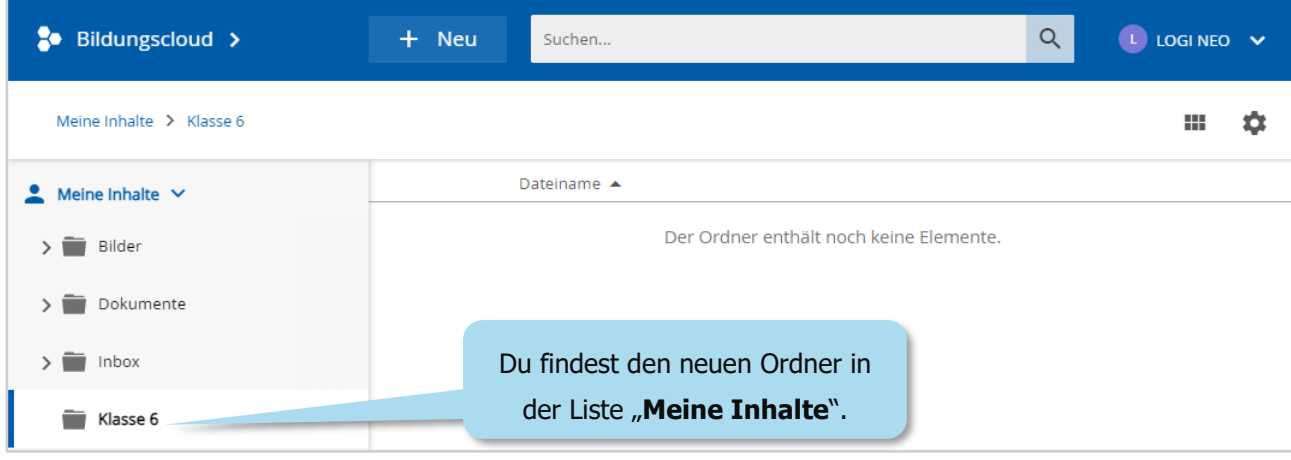

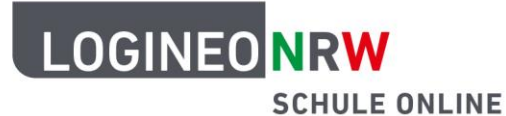

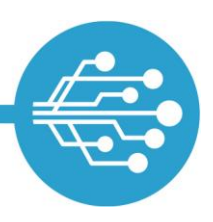

#### **Neue Unterordner erstellen**

Unterordner werden auf die gleiche Weise erstellt wie Ordner.

![](_page_3_Picture_5.jpeg)

![](_page_3_Picture_78.jpeg)

![](_page_4_Picture_0.jpeg)

![](_page_4_Picture_1.jpeg)

![](_page_4_Picture_3.jpeg)

#### **Dateien hochladen**

Es gibt zwei Möglichkeiten, Dateien in die Bildungscloud hochzuladen: Bei beiden suchst du die Dateien auf deinem Computer, deinem Smartphone oder einem anderen Endgerät (z. B. einem Tablet). Wähle den Ordner aus, in den die Dateien hochgeladen werden sollen.

Du kannst die Dateien dann entweder über den Hochladedialog oder per Drag & Drop in den gewünschten Ordner deiner Bildungscloud ablegen.

Dateien über den Hochladedialog in die Bildungscloud hochladen:

![](_page_4_Picture_8.jpeg)

![](_page_5_Picture_0.jpeg)

![](_page_5_Picture_1.jpeg)

Dateien per Drag & Drop in die Bildungscloud hochladen:

![](_page_5_Picture_4.jpeg)

![](_page_5_Picture_57.jpeg)

![](_page_6_Picture_0.jpeg)

![](_page_6_Picture_1.jpeg)

#### **Dateinamen ändern**

Dateinamen von Dateien, die schon in der Bildungscloud hochgeladen sind, lassen sich auch nachträglich ändern.

![](_page_6_Picture_5.jpeg)

![](_page_6_Picture_118.jpeg)

![](_page_7_Picture_0.jpeg)

![](_page_7_Picture_1.jpeg)

#### **Dateien verschieben**

Dateien, die in einem Ordner abgelegt sind, lassen sich per Drag & Drop in andere Ordner verschieben.

![](_page_7_Picture_80.jpeg)

#### **Dateien teilen**

Wenn du das Recht von deiner Schule erhalten hast, kannst du Dateien mit anderen Personen teilen. Wähle dazu die Datei aus, die geteilt werden soll.

![](_page_7_Picture_81.jpeg)

![](_page_8_Picture_0.jpeg)

![](_page_8_Picture_1.jpeg)

![](_page_8_Picture_112.jpeg)

#### **Dateien löschen und wiederherstellen**

Nicht mehr benötigte Dateien können gelöscht werden.

![](_page_8_Picture_113.jpeg)

![](_page_9_Picture_0.jpeg)

![](_page_9_Picture_1.jpeg)

#### **Dateien aus dem Papierkorb wiederherstellen oder endgültig löschen**

Gelöschte Dateien befinden sich noch 30 Tage im Papierkorb. Du kannst versehentlich gelöschte Dateien und Ordner, die dort liegen, wiederherstellen. Du findest sie dann wieder im ursprünglichen Ordner.

![](_page_9_Picture_121.jpeg)

### **Gemeinsame Inhalte**

Auf den Bereich "Gemeinsame Inhalte" haben alle Nutzerinnen und Nutzer der LOGINEO NRW-Bildungscloud deiner Schule Zugriff. Hier findest du Ordner und Dateien, die andere Nutzerinnen und Nutzer mit dir geteilt haben. Diese kannst du, je nach Berechtigung, ansehen, herunterladen oder auch bearbeiten.

#### **Dateien suchen**

Um eine Datei zu suchen, gibst du den Dateinamen in das Suchfeld ein. Die Datei wird dir dann direkt angezeigt. Alternativ kannst du die Datei in den Ordnern suchen, die dir angezeigt werden.

![](_page_10_Picture_0.jpeg)

![](_page_10_Picture_1.jpeg)

![](_page_10_Picture_107.jpeg)

![](_page_10_Picture_108.jpeg)

### **Für mich freigegeben**

Im Bereich "Für mich freigegeben" kannst du Dateien und Ordner sehen, auf die andere Nutzerinnen oder Nutzer dich eingeladen haben. Je nach Berechtigung können die Objekte angezeigt, bearbeitet, und/oder heruntergeladen werden. Unter "Für mich freigegeben" werden Materialien angezeigt, die durch Freigabe mit der jeweiligen Nutzerin bzw. dem jeweiligen Nutzer geteilt wurden. Dies kann durch eine Einzelfreigabe geschehen sein oder im Rahmen einer Gruppenzugehörigkeit, wenn Materialien mit einer Gruppe geteilt wurden.

Zunächst werden nur die Dateien angezeigt, die direkt für dich freigegeben wurden. Um auch Freigaben anzusehen, die dir im Rahmen einer Gruppenfreigabe freigegeben wurden, klickst du auf das Symbol "Freigaben-Empfänger umschalten".

![](_page_11_Picture_0.jpeg)

![](_page_11_Picture_1.jpeg)

![](_page_11_Picture_83.jpeg)

### **Profi-Tipp: Versionen von Dateien**

Dokumente werden oft überarbeitet und weiterentwickelt. In LOGINEO NRW kannst du Dateien in mehreren **Versionen** speichern. Das spart Speicherplatz und ist eine gute Möglichkeit, Änderungen zu dokumentieren.

![](_page_11_Picture_84.jpeg)

#### **Datei durch eine geänderte Version ersetzen**

![](_page_12_Picture_0.jpeg)

![](_page_12_Picture_1.jpeg)

#### **Eine vorherige Version wiederherstellen**

![](_page_12_Picture_4.jpeg)

![](_page_12_Picture_154.jpeg)

![](_page_12_Picture_6.jpeg)